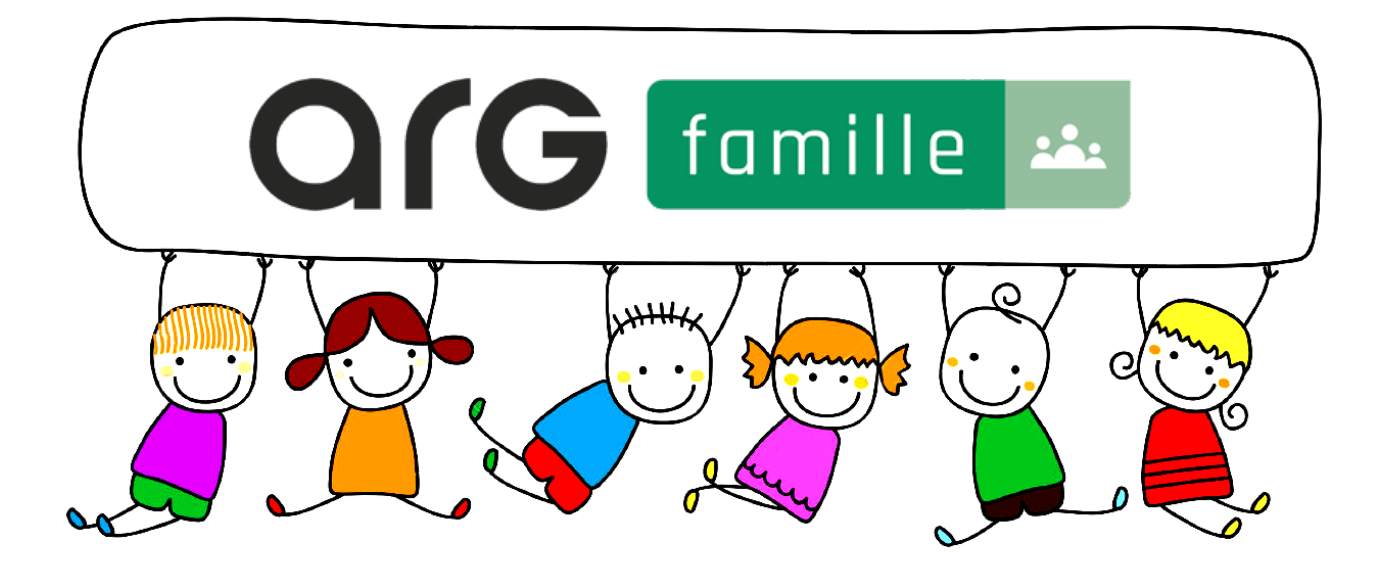

# GUIDE D'UTILISATION PARENTS

Arg Famille est une solution éditée par la société [Arg Solutions](http://www.arg-solutions.fr/)

*NOTICE PARENTS Janv. 2019*

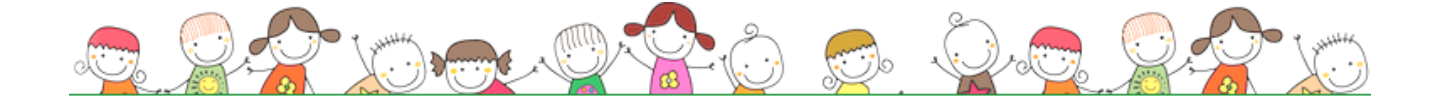

# **TABLE DES MATIÈRES**

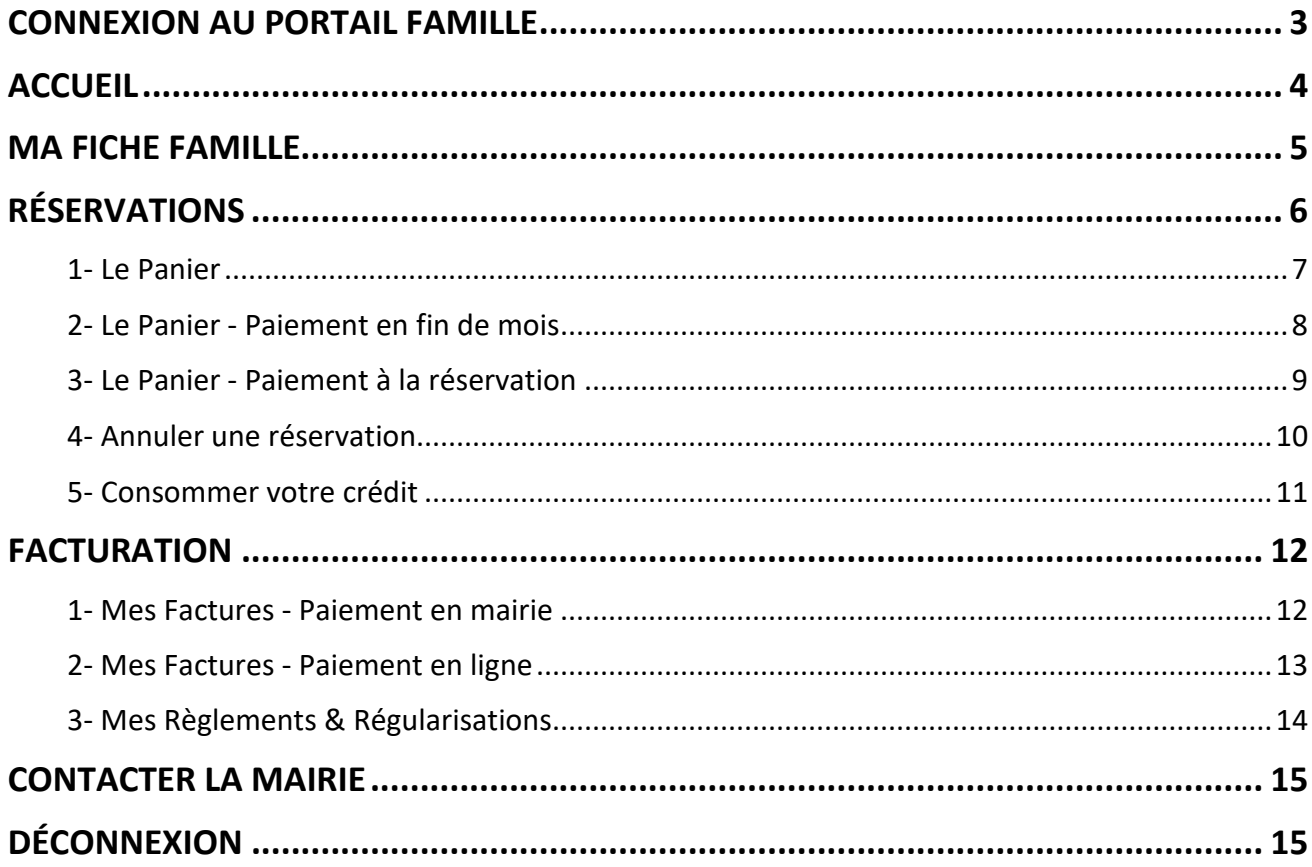

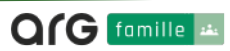

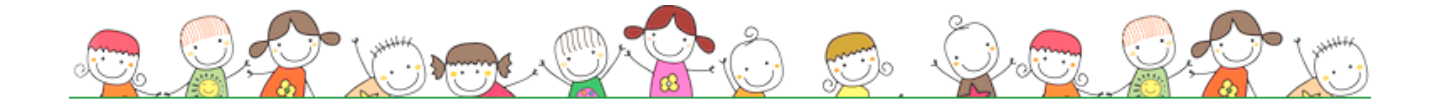

## CONNEXION AU PORTAIL FAMILLE

▲ Dans ce manuel, vous trouverez certaines fonctionnalités qui peuvent être différentes de ce que vous possédez selon les services activés par la commune.

Connectez-vous **au portail ARG Famille**

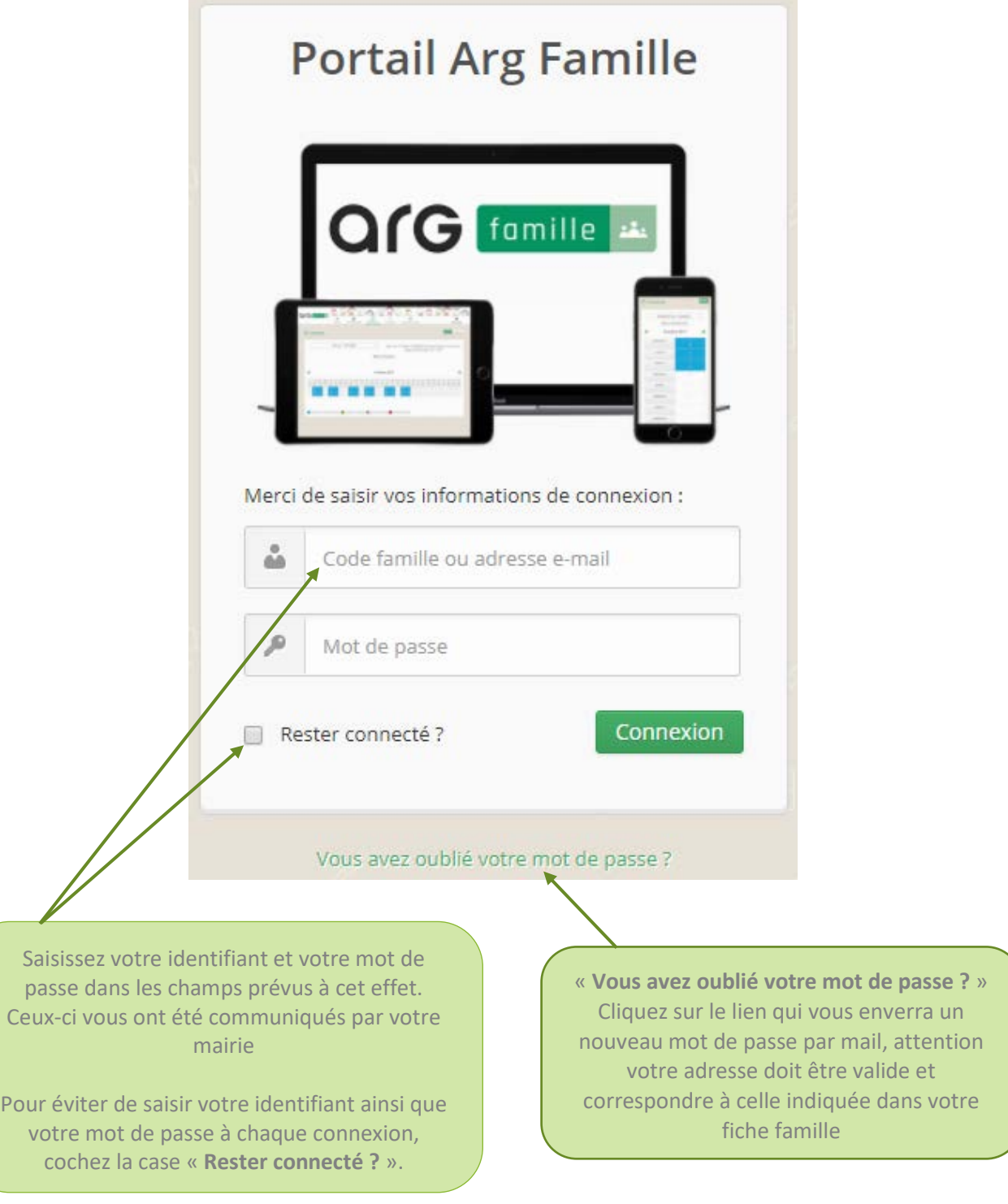

Pour une connexion via smartphone ou tablette, l'utilisation reste la même, seul le visuel change en s'adaptant aux écrans.

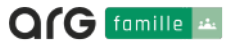

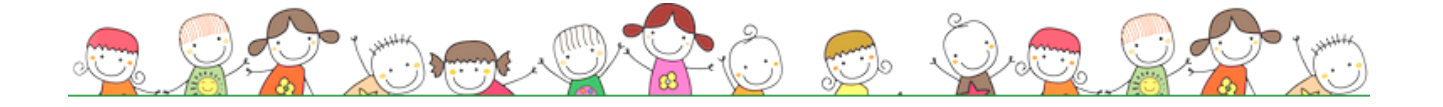

# **ACCUEIL**

Bienvenue dans votre espace accueil, vous trouverez ici les diverses informations laissées par votre mairie ainsi que les accès aux réservations concernant tous les services destinés à votre enfant.

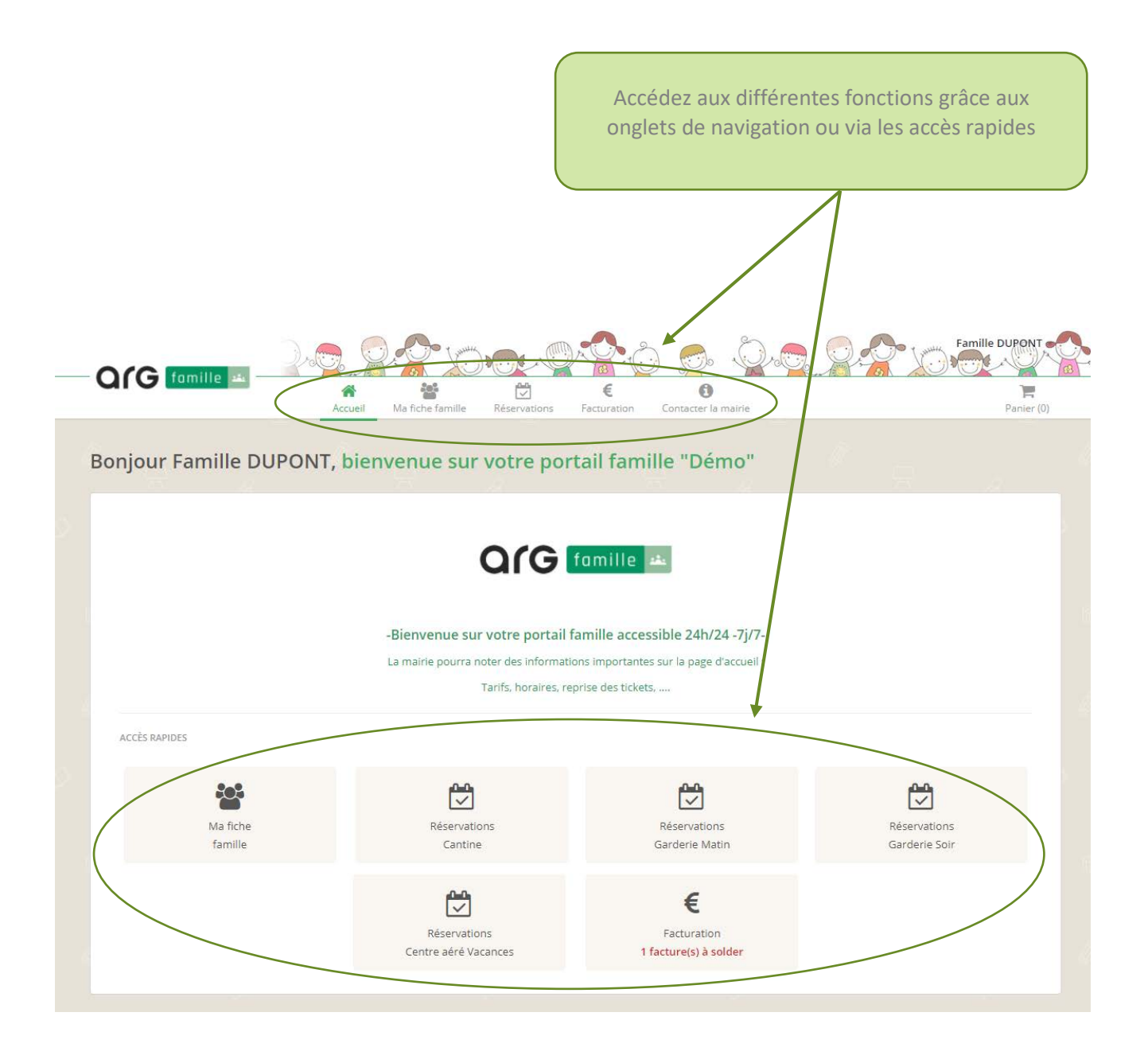

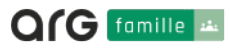

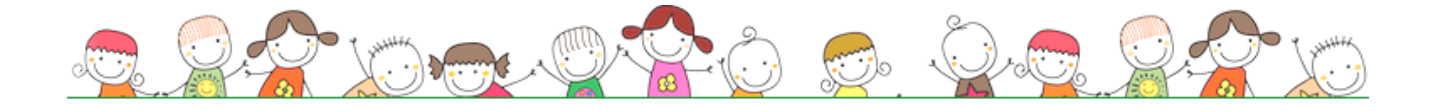

### MA FICHE FAMILLE

La fiche famille retranscrit la totalité des informations vous concernant.

Pour toute modification à faire sur vos coordonnées, veuillez-vous rapprochez de votre ville via l'onglet « **Contacter la mairie** » ou en cliquant directement sur le lien disponible en haut de votre fiche

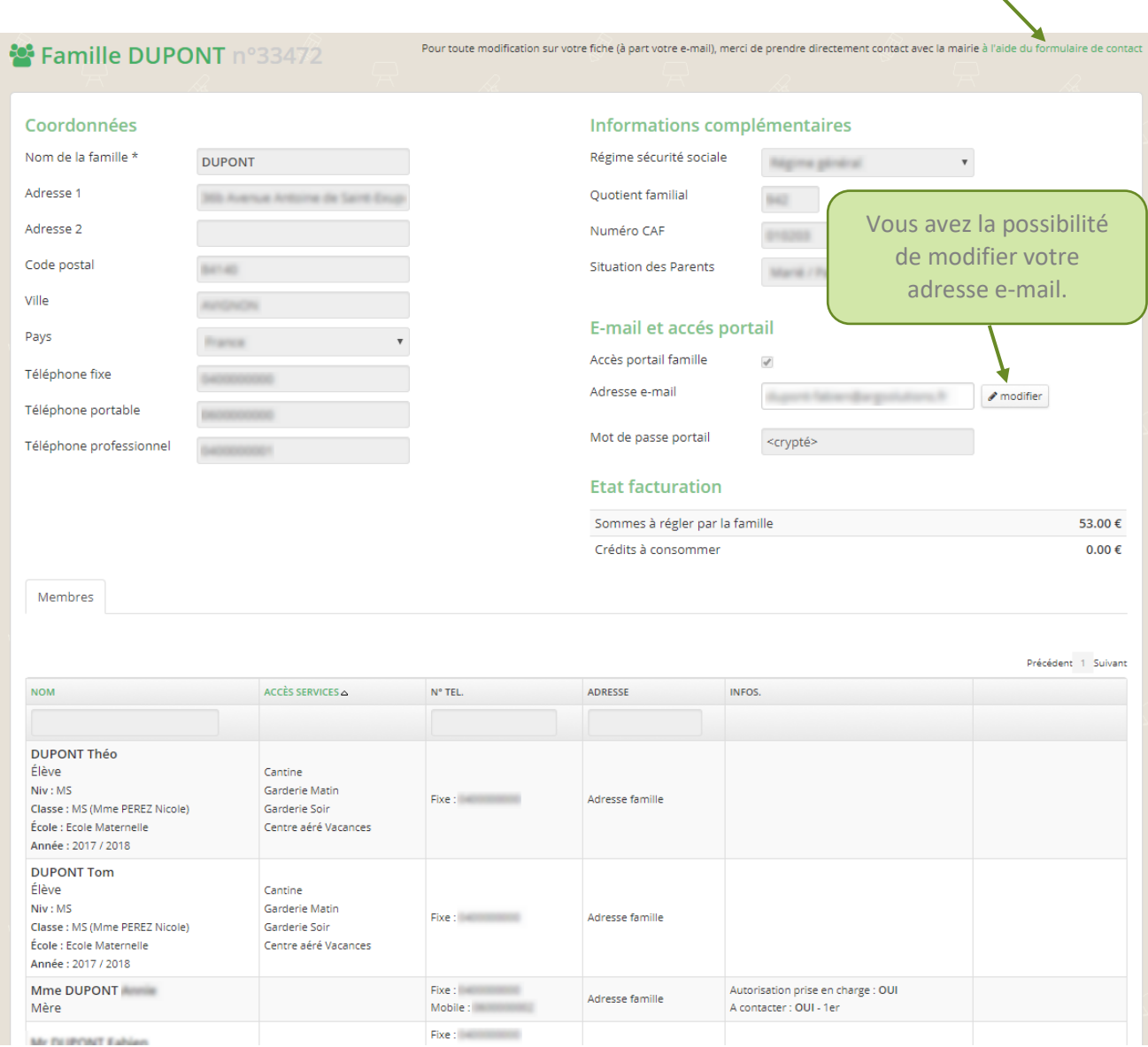

Pour les familles séparées, chaque parent a son propre accès, avec son identifiant et son mot de passe. Le compte est différencié par **(MERE)** ou **(PERE)** à côté du nom de famille.

**\*** Famille DUPONT (MERE) n°33451

Famille DUPONT (PERE) nº33448

▲ Votre adresse e-mail doit être valide, vous en aurez besoin en cas de perte de mot de passe mais aussi pour recevoir les diverses informations que la mairie vous fait parvenir.

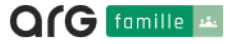

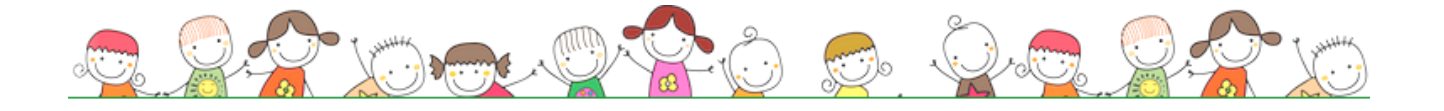

L'onglet « **Réservations** », vous permet d'accéder aux services activés par la mairie.

Sélectionnez le service sur lequel vous désirez réserver pour ainsi arriver sur le calendrier de réservation.

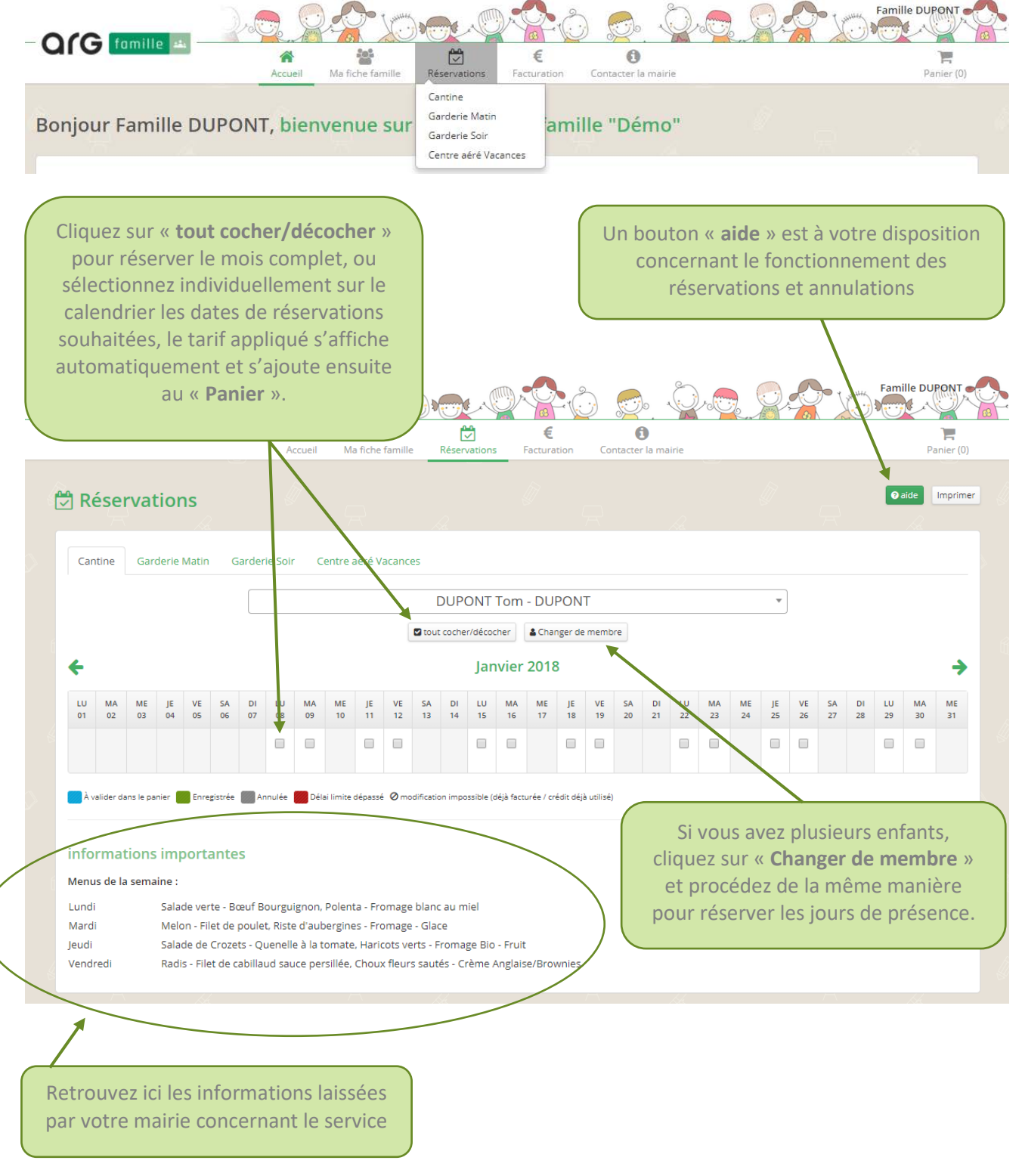

Procédez de la même manière sur tous les services sur lesquelles vous souhaitez réserver. Puis cliquez sur « **Panier** » puis « **Voir le Panier** » pour valider vos réservations *(cj. page 7)*

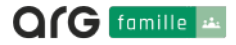

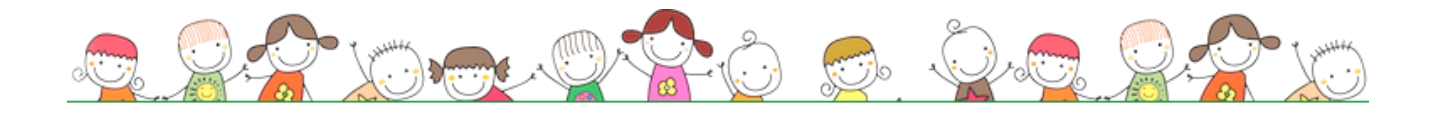

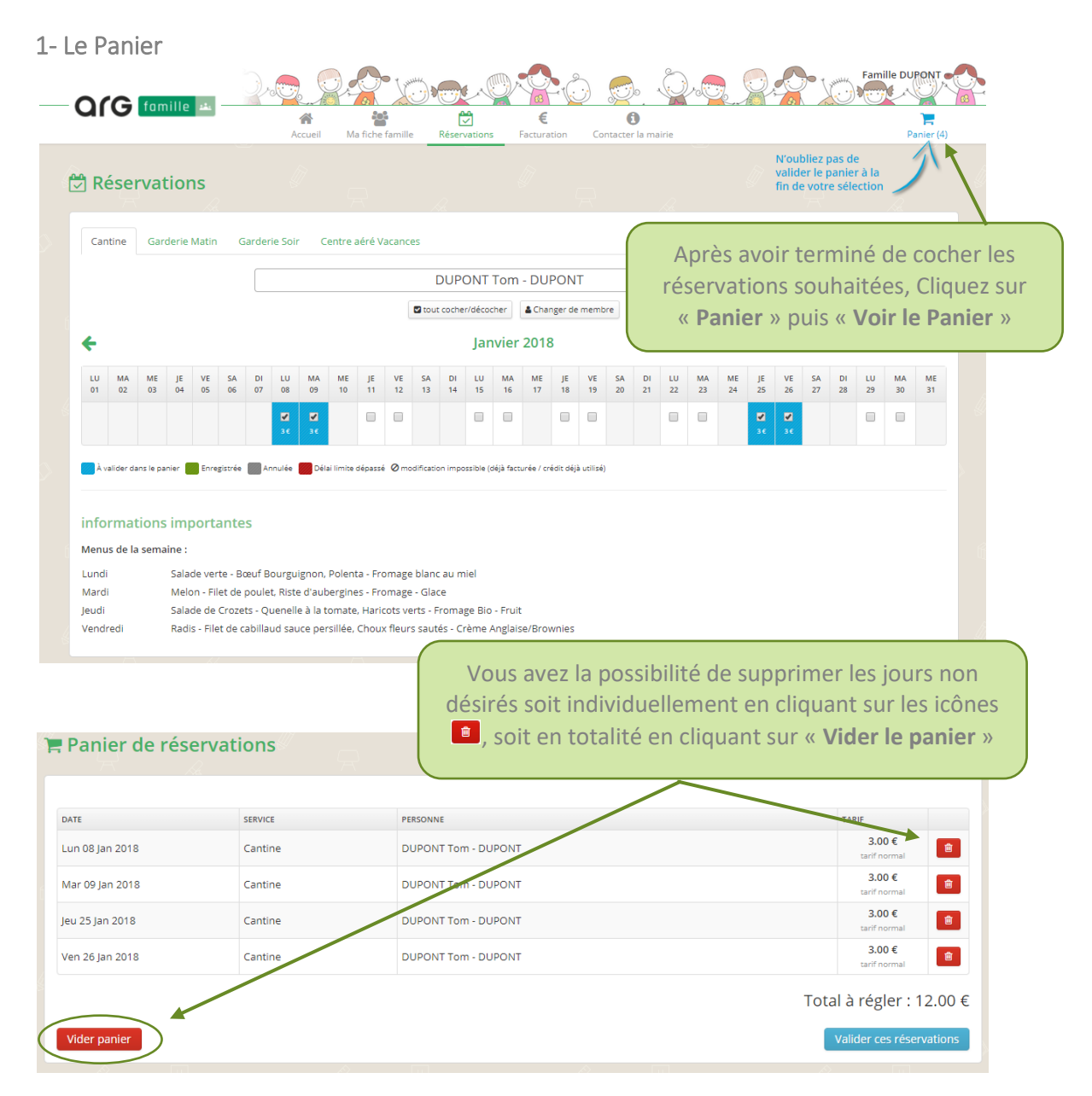

Concernant les familles séparées, si un parent veut réserver une date déjà validée par l'autre parent, il ne pourra pas valider/payer ses réservations et sera alors averti qu'une réservation concernant son enfant a eu lieu pour le jour choisi, grâce au message suivant :

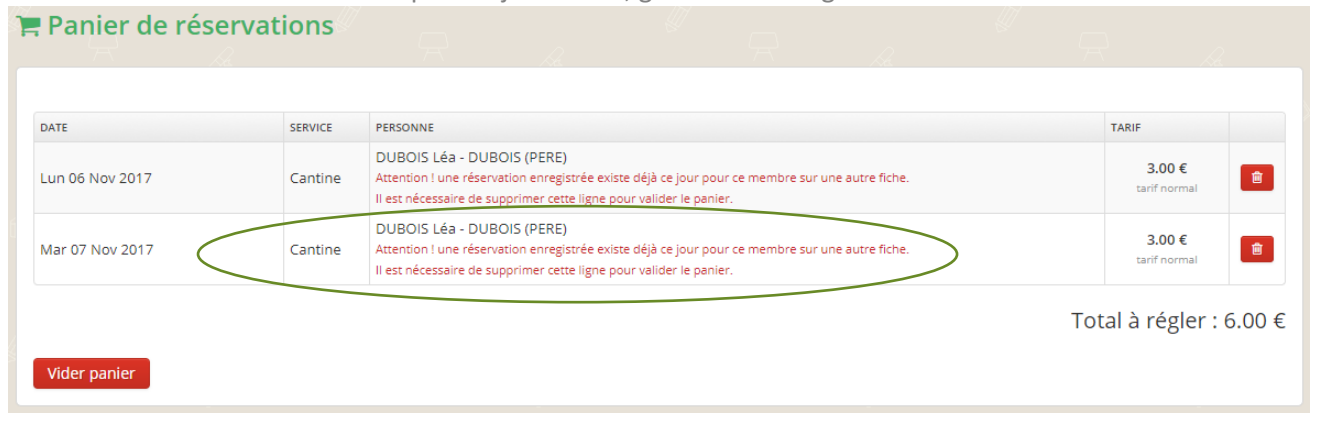

**Org** famille at

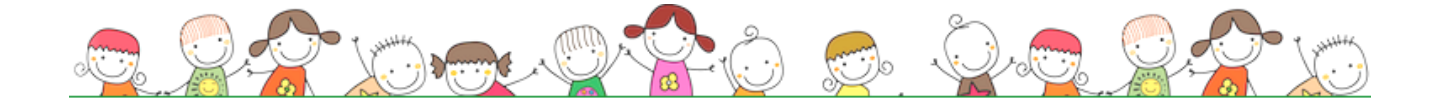

#### 2- Le Panier - Paiement en fin de mois

Votre mairie a opté pour le paiement en fin de mois. Il vous suffira simplement de valider vos réservations.

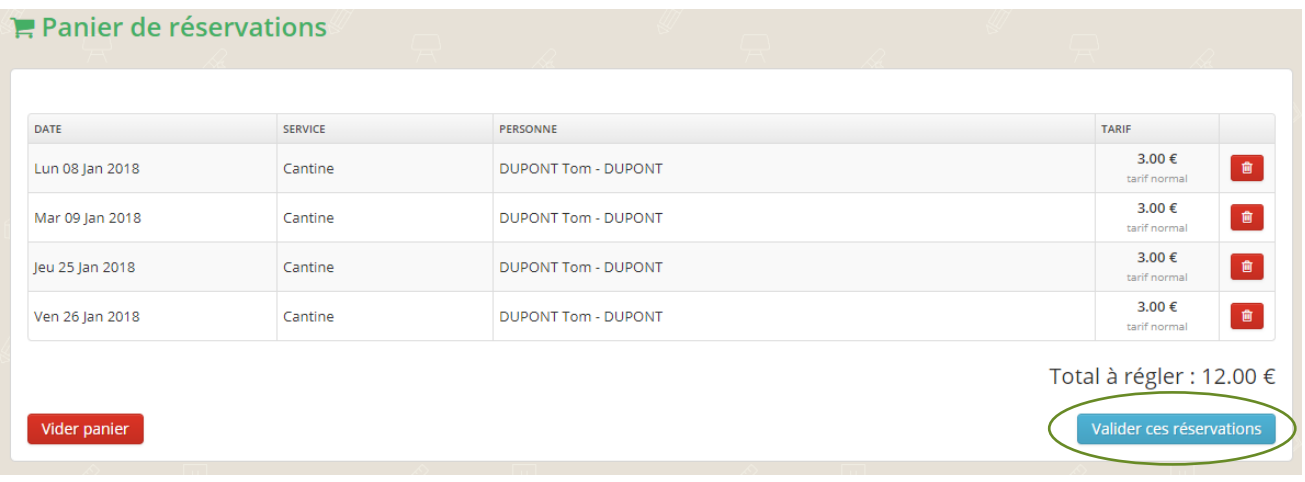

Un message vous indique que vos réservations ont bien été prises en compte

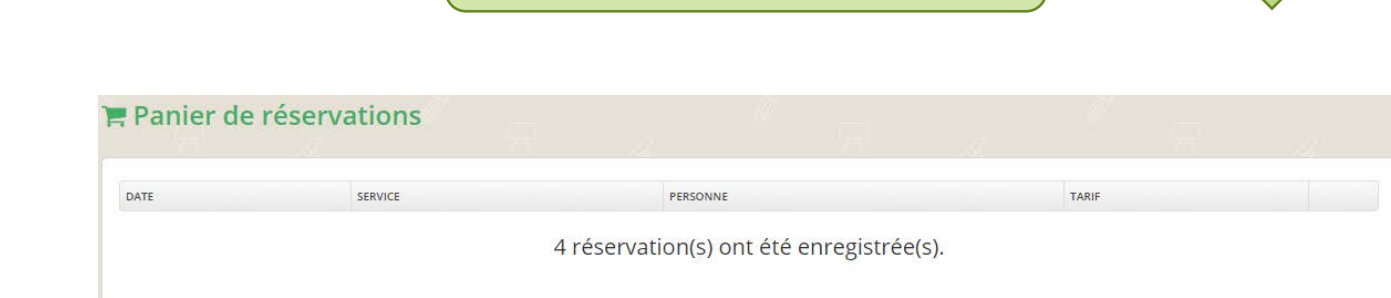

**Tous les 6 de chaque mois**, vous recevrez un mail vous indiquant qu'une facture est disponible sur le portail famille, si votre mairie bénéficie du paiement en ligne, vous pourrez alors vous rendre dans l'onglet « **Facturation** » pour régler celle-ci, si le paiement en ligne n'est pas actif, il vous suffit de déposer votre règlement à l'adresse indiquée sur votre facture.

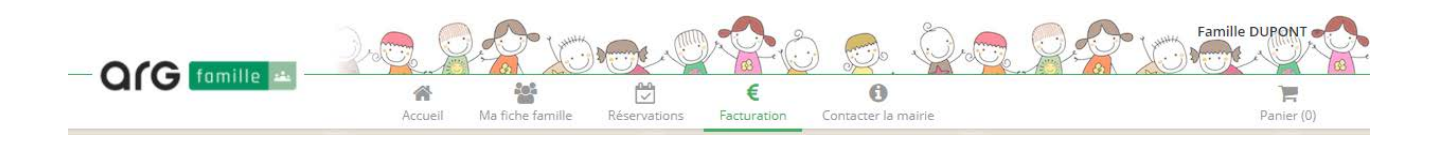

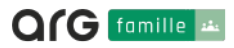

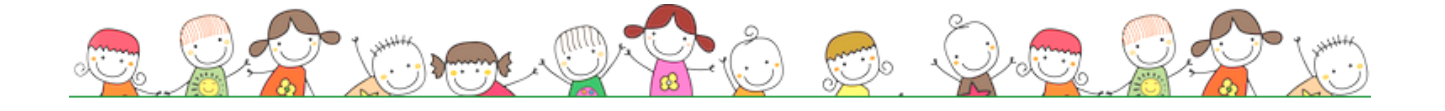

#### 3- Le Panier - Paiement à la réservation

Votre commune a choisi le paiement en ligne lors de la réservation, il vous faudra alors effectuer le paiement correspondant à vos réservations pour que celles-ci soient validées.

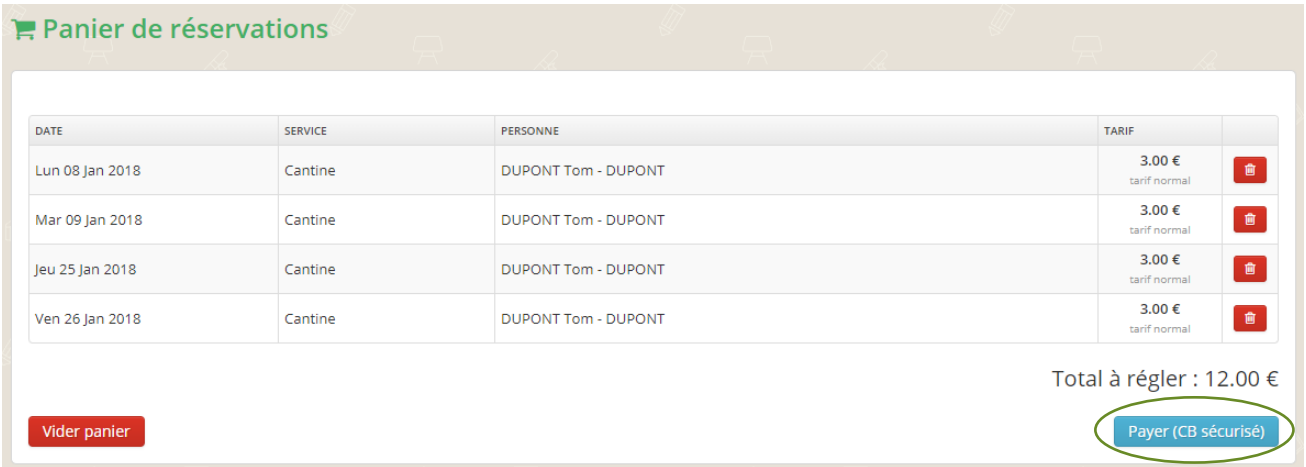

Après vérification de vos réservations, vous procédez au paiement en cliquant sur « **Payer (CB sécurisé)** ». Vous serez ensuite redirigé vers le site de paiement sécurisé des services publics locaux : *tipi.budget.gouv.fr*

 $\blacksquare$ 

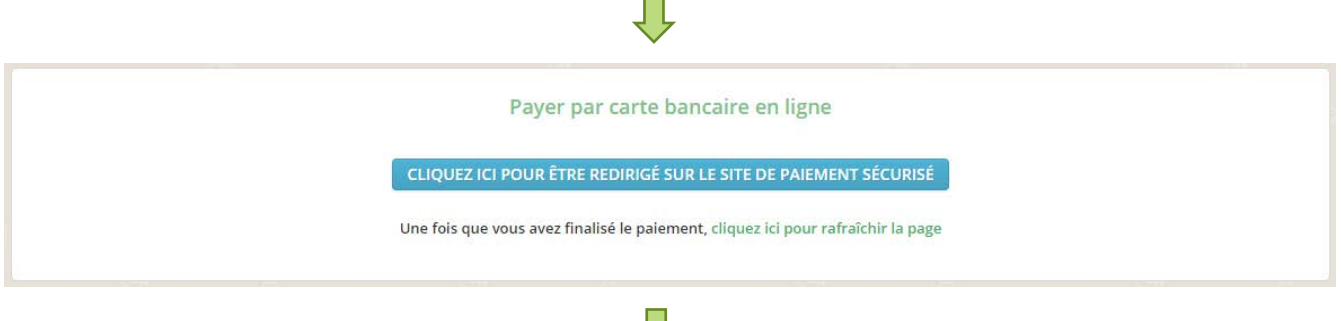

Vous n'aurez plus qu'à suivre les instructions et vous recevrez ensuite par mail le ticket de paiement.

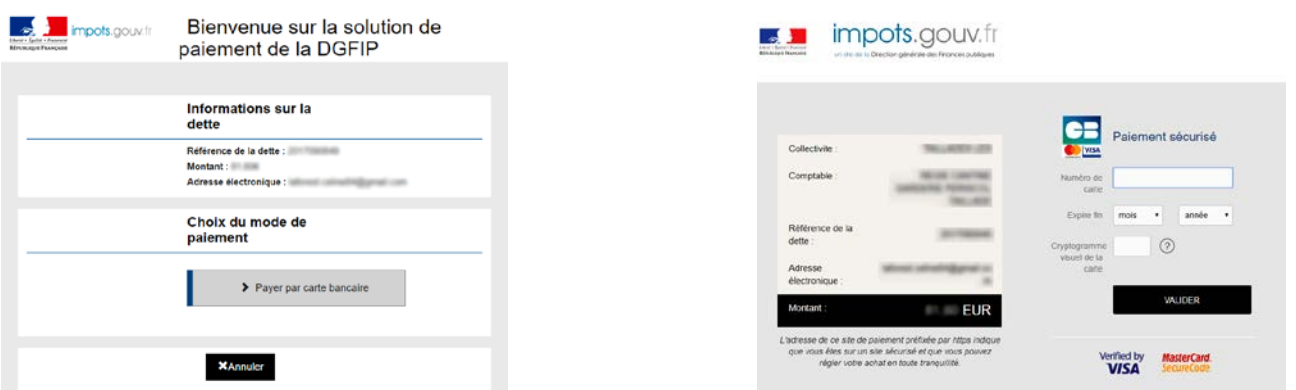

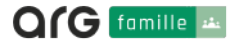

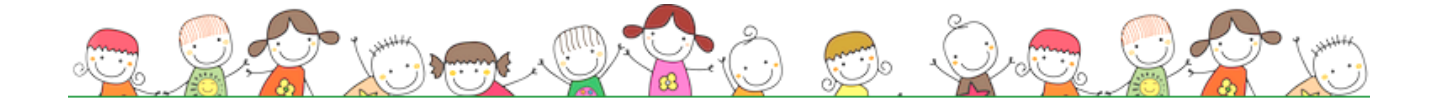

### 4- Annuler une réservation

Il n'est pas possible d'annuler systématiquement une réservation. La mairie peut autoriser ou non les annulations pour des raisons d'organisation et de gestion évidentes.

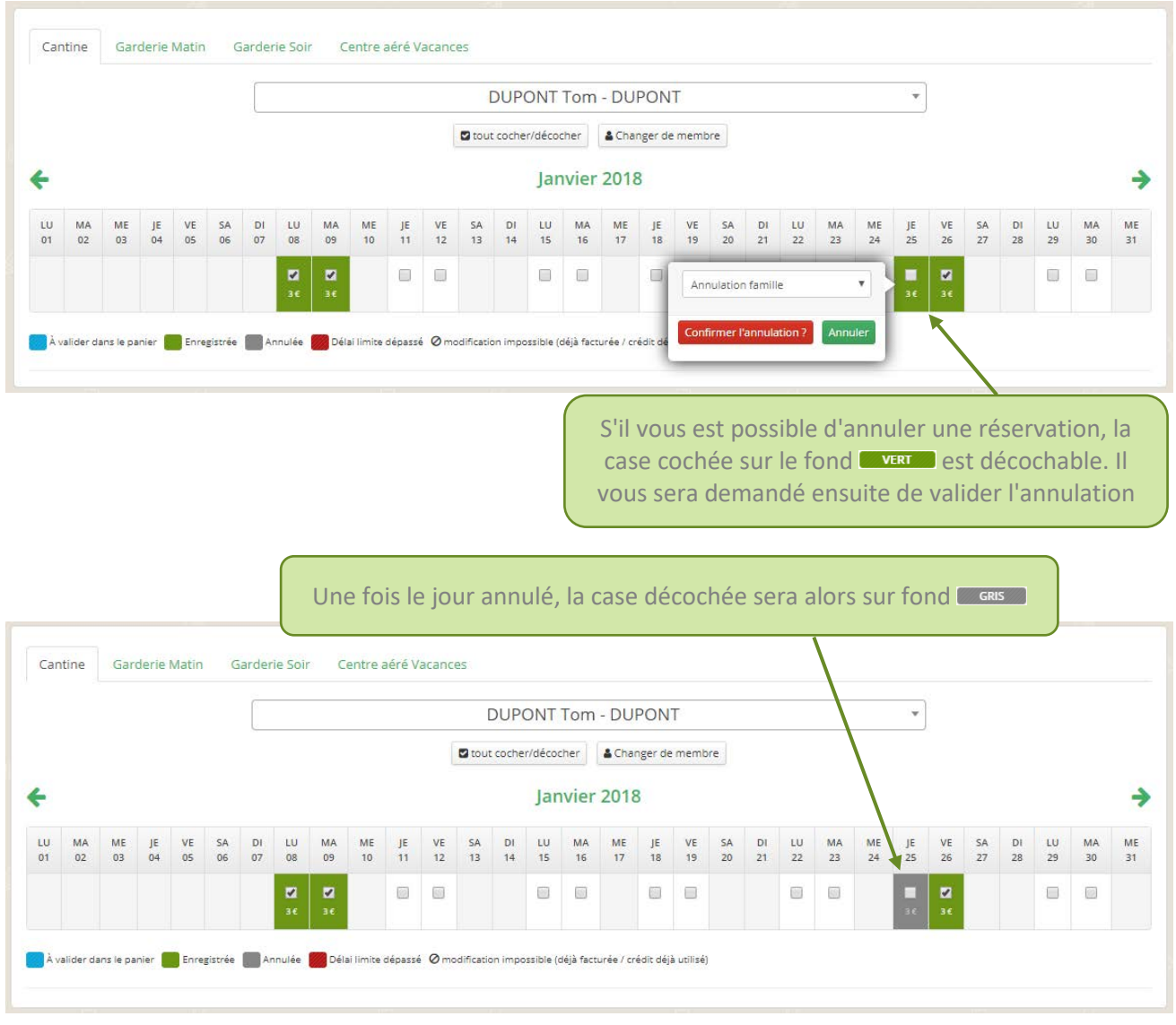

Un code couleur est là pour vous informer de l'état de vos réservations :

À valider dans le panier **de la Enregistrée** de la Annulée ( Délai limite dépassé O modification impossible (déjà facturée / crédit déjà utilisé)

A Vous ne pourrez pas annuler un jour qui vous a été facturé ou une réservation dans le passé.

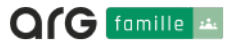

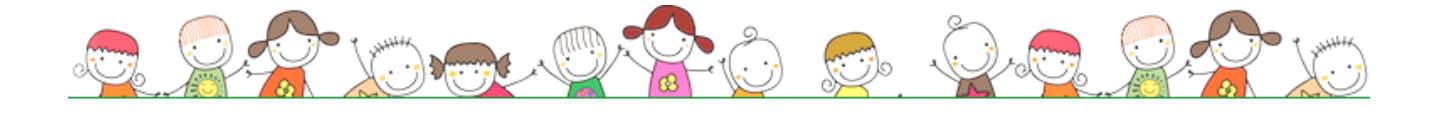

#### 5- Consommer votre crédit

La consommation de crédit n'est valable que lorsqu'il y a un paiement effectué à la réservation. La mairie peut autoriser ou non les annulations remboursables pour des règles de gestion évidentes.

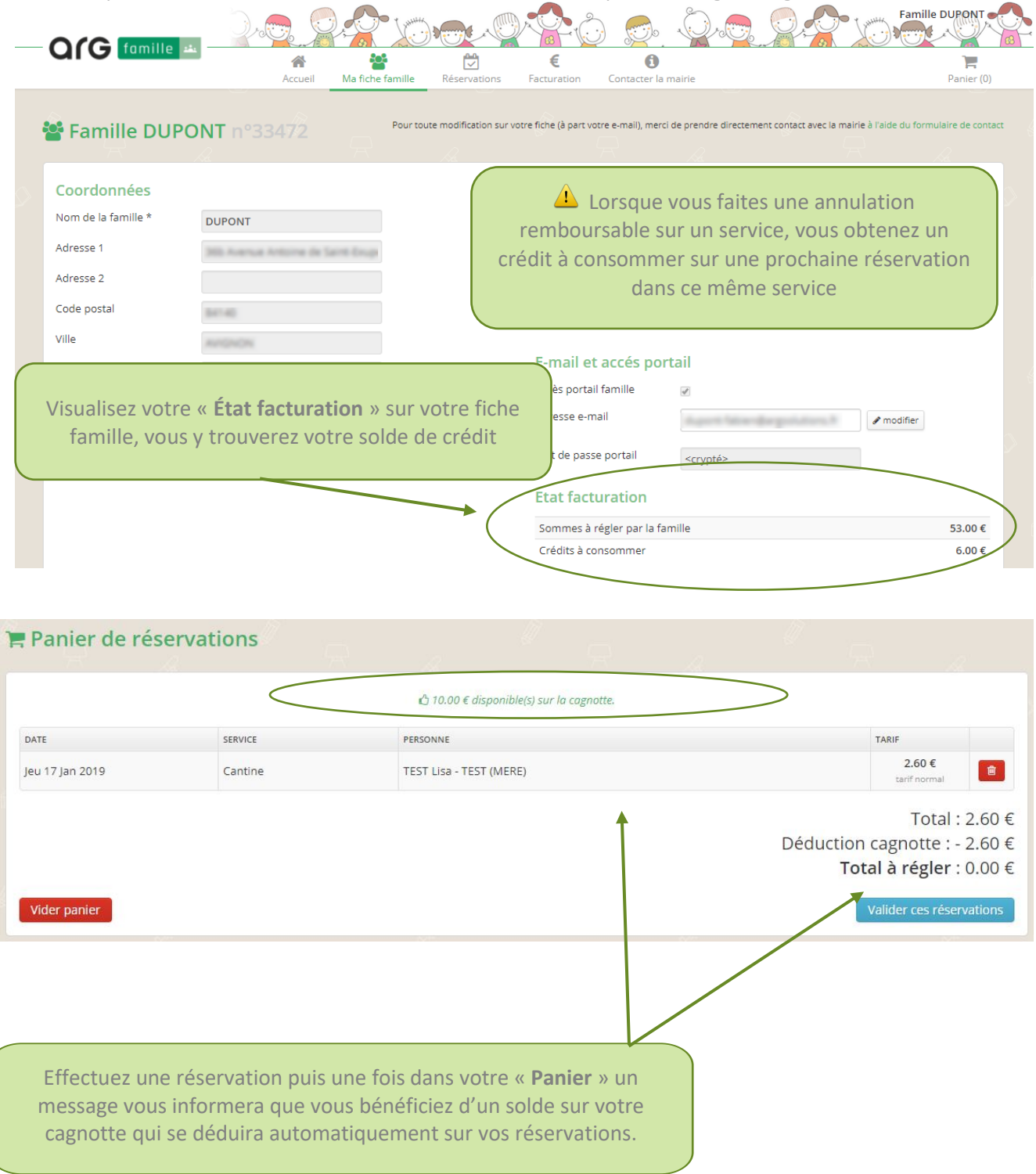

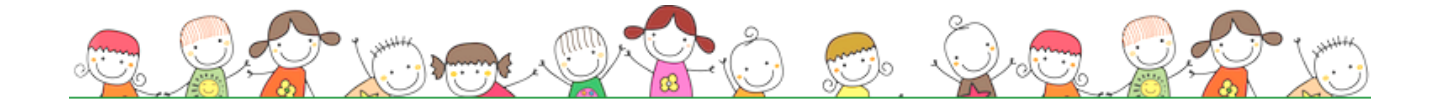

## FACTURATION

### 1- Mes Factures - Paiement en mairie

Vous avez reçu une notification par mail vous indiquant qu'une facture est disponible sur le portail famille, allez dans l'onglet « **Facturation** » pour visionner celle-ci, il vous suffit de déposer ensuite votre règlement à l'adresse indiquée sur votre facture.

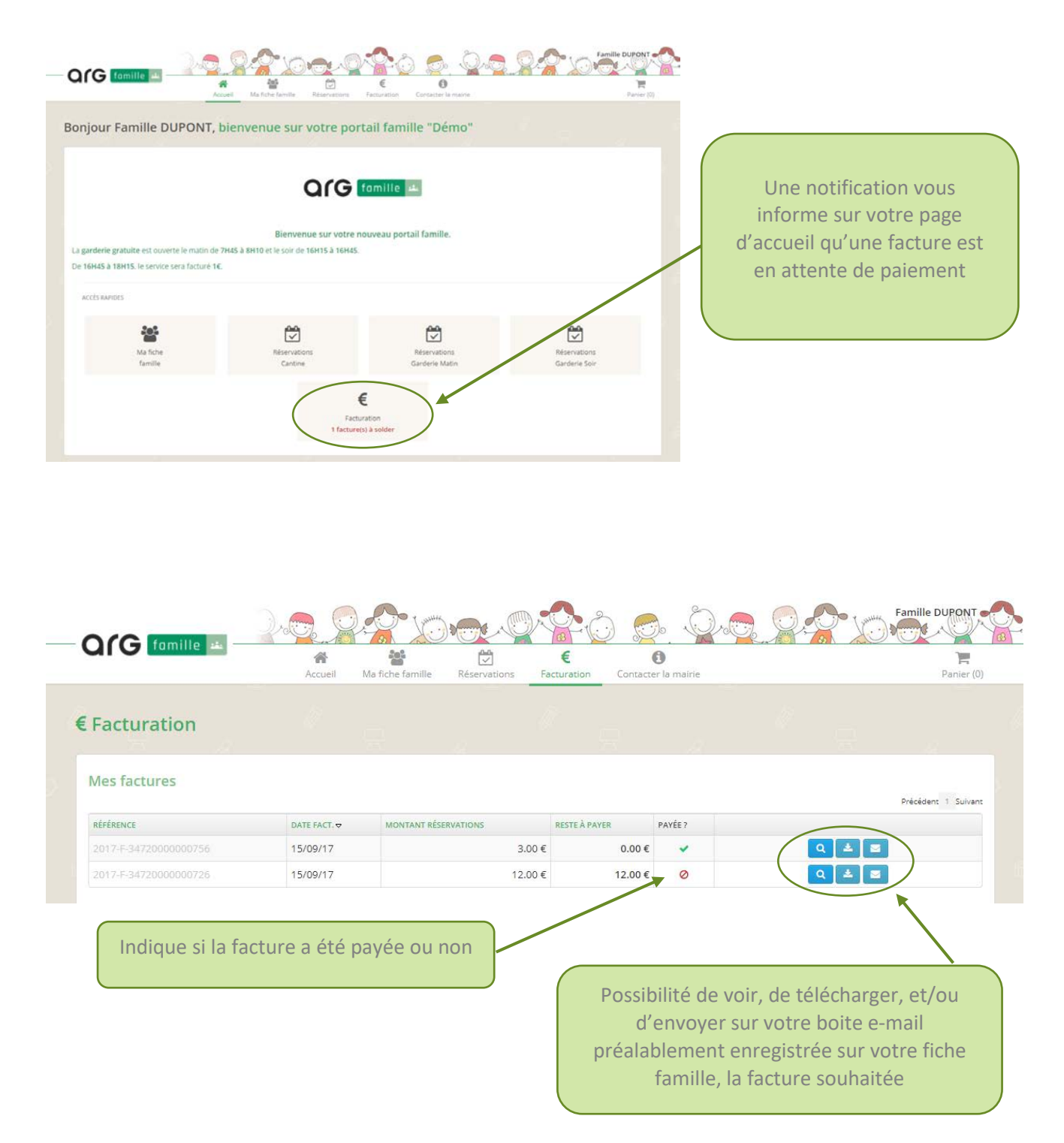

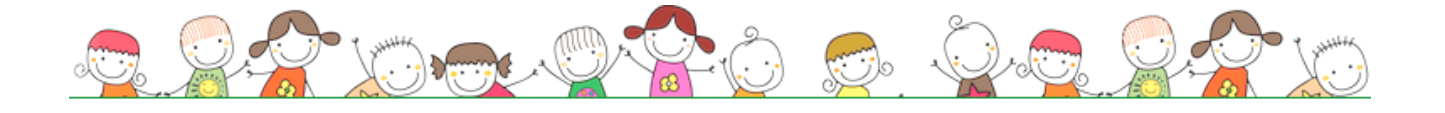

### FACTURATION

#### 2- Mes Factures - Paiement en ligne

Vous avez reçu une notification par mail vous indiquant qu'une facture est disponible sur le portail famille, allez dans l'onglet « **Facturation** » pour visionner celle-ci, avec le paiement en ligne à la fin du mois, vous

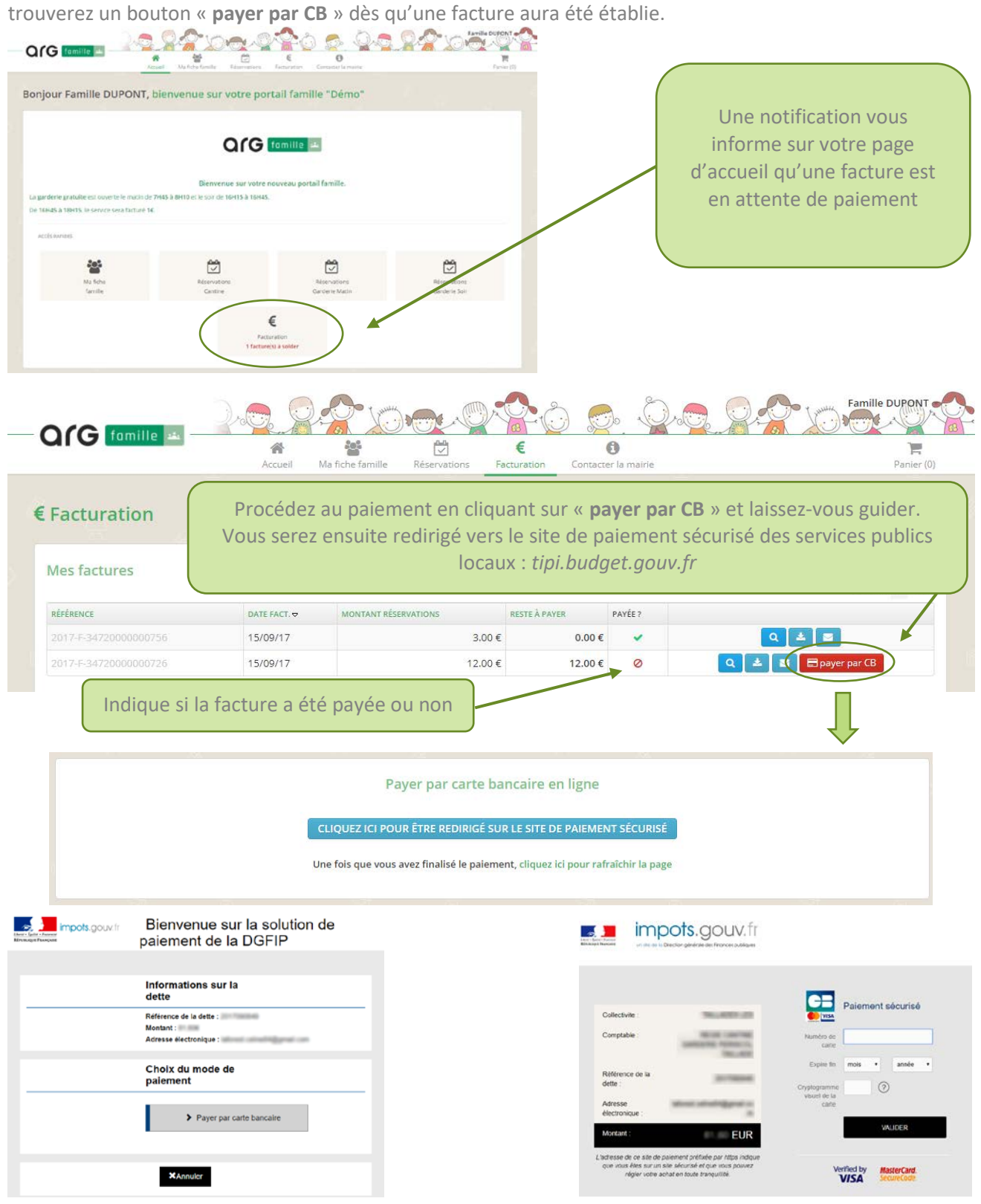

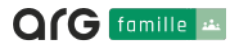

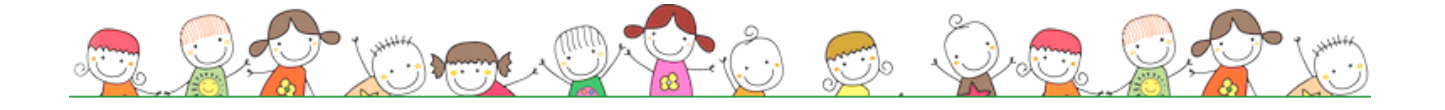

### **FACTURATION**

### 3- Mes Règlements & Régularisations

Cet espace se trouve dans l'onglet « **Facturation** », vous y retrouverez les détails concernant les règlements sur les réservations effectuées.

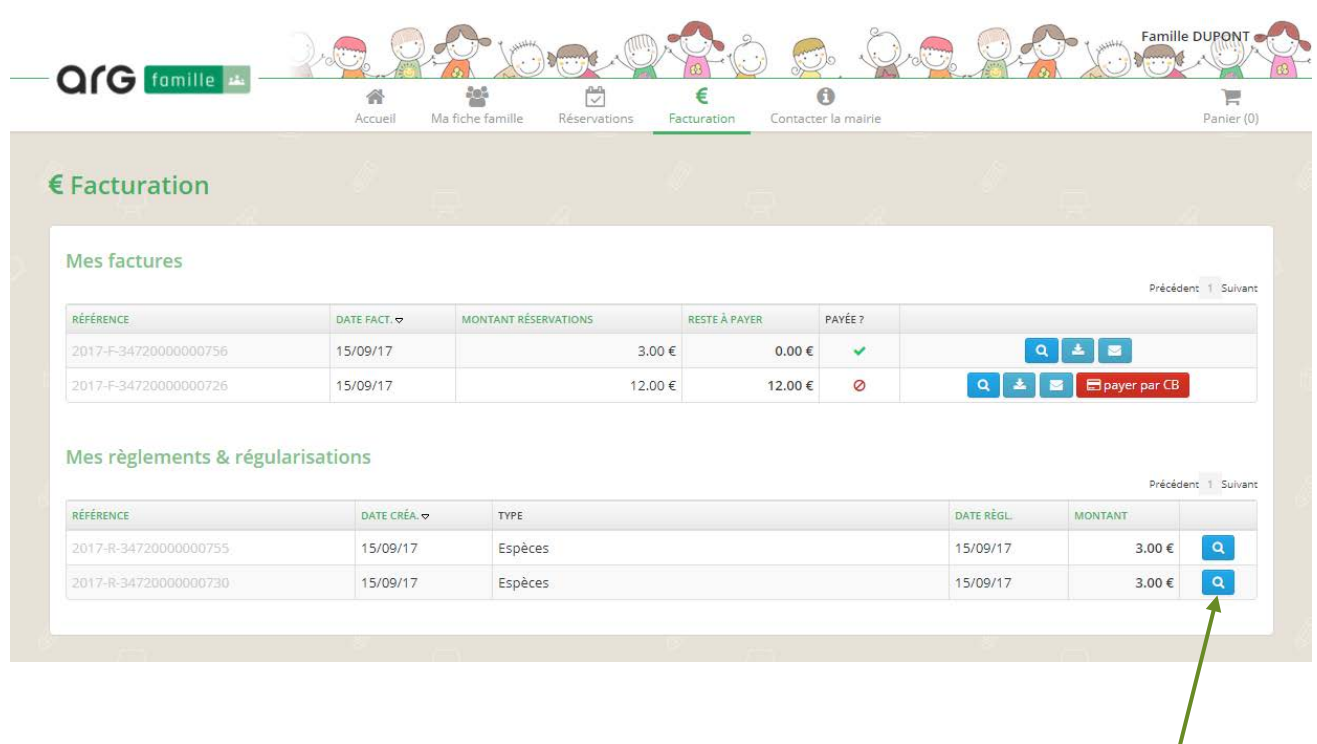

 Cliquez sur la loupe pour accéder aux informations correspondant aux règlements déjà effectués

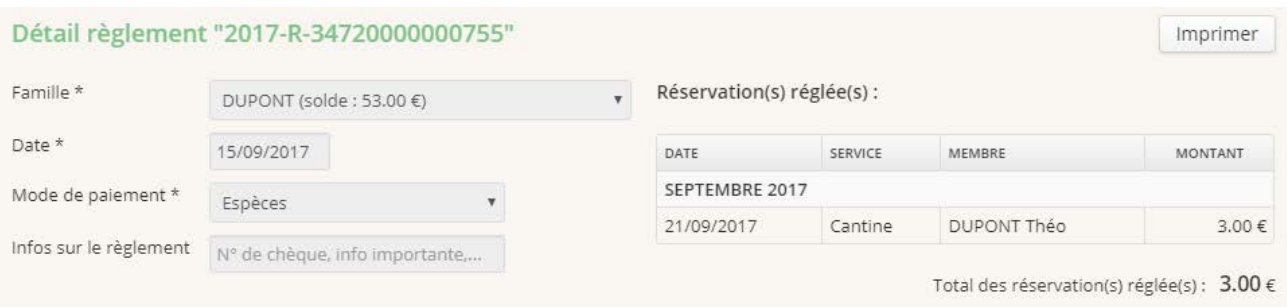

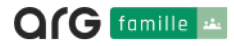

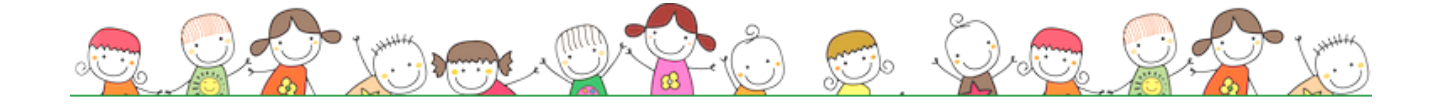

# CONTACTER LA MAIRIE

Pour toutes demandes, n'hésitez pas à contacter votre commune en remplissant le formulaire que vous trouverez dans l'onglet « **Contacter la mairie** ».

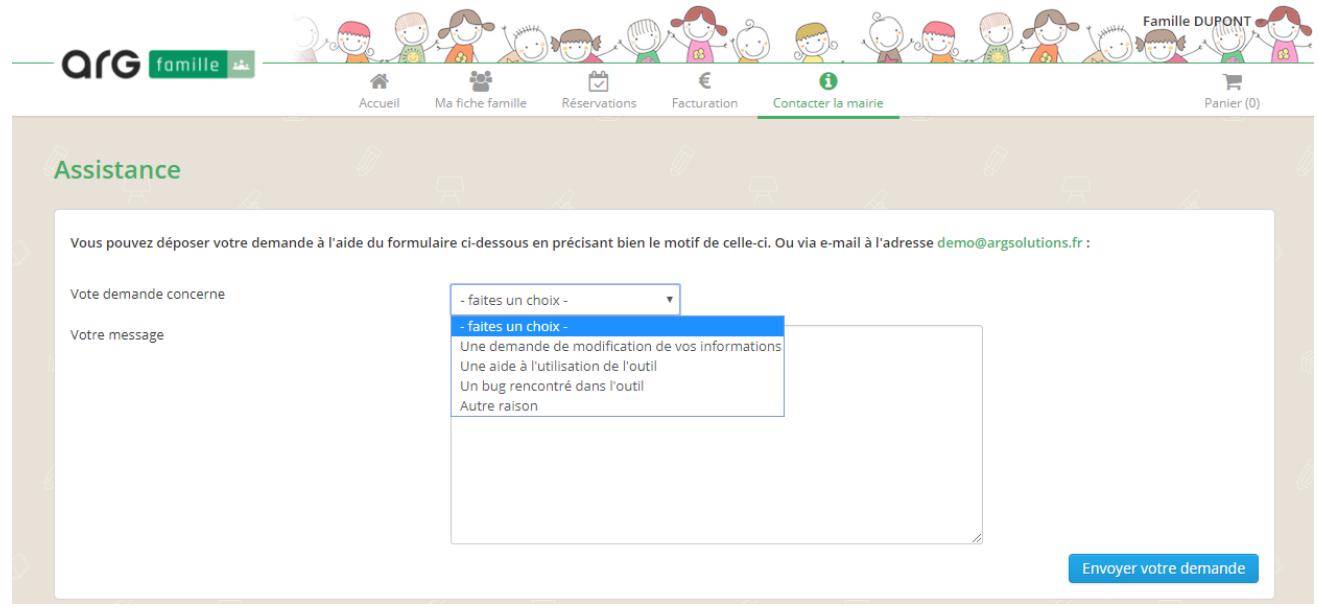

# DÉCONNEXION

Pour vous déconnecter du logiciel, cliquez simplement sur votre nom d'utilisateur situé en haut à droite, puis « **Se déconnecter** ».

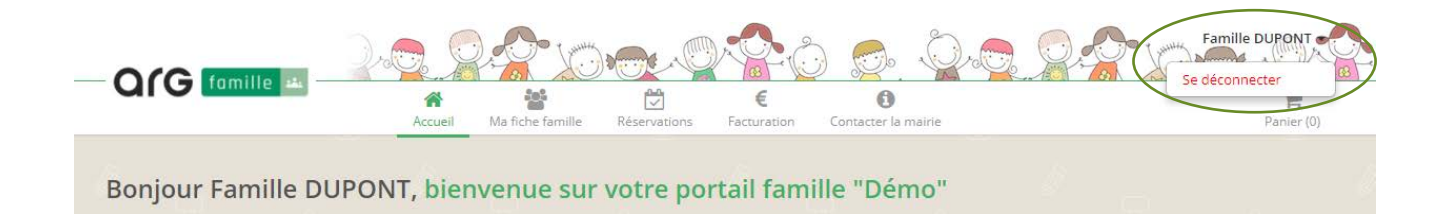

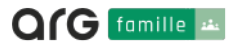